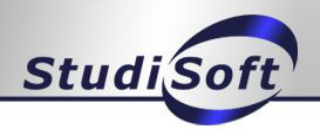

Sie haben nun Office über Office365 bezogen. Ihr Account wird in Kürze in dem Office365 Portal angelegt. Anschließend können Sie, wie unten beschrieben, die Software beziehen.

**HINWEIS: Ihr Account wird in ca. 15 Minuten nach der Bestellung im StudiSoft-Portal freigeschaltet sein. Warten Sie bitte so lange mit der Anmeldung am Office365-Portal! Sobald der Account vorhanden ist bekommen Sie folgende E-Mail:**

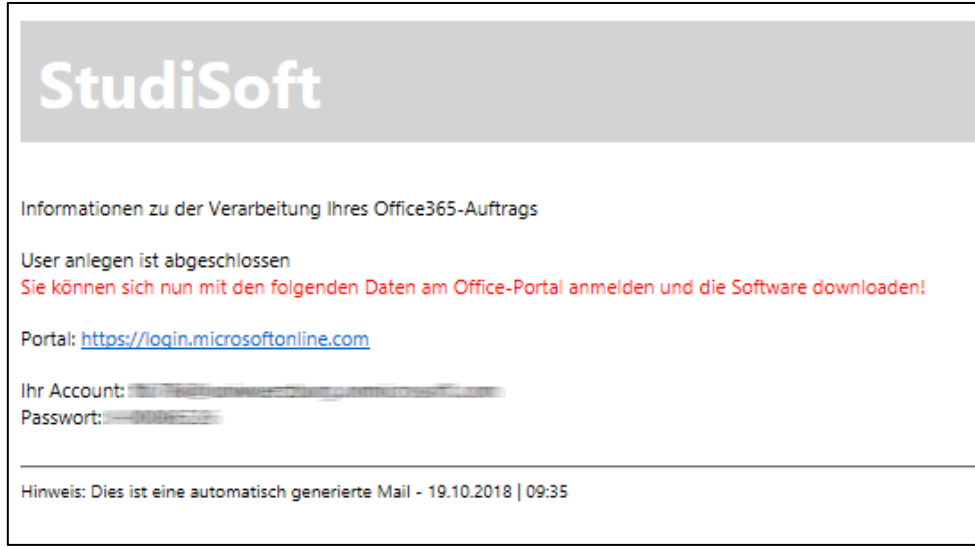

*Abbildung – E-Mail Office365 Verarbeitung*

Sie finden die Anmeldedaten für Office365 auch in der Auftragsverfolgung im StudiSoft-Portal unter Ihrem bestehenden Auftrag

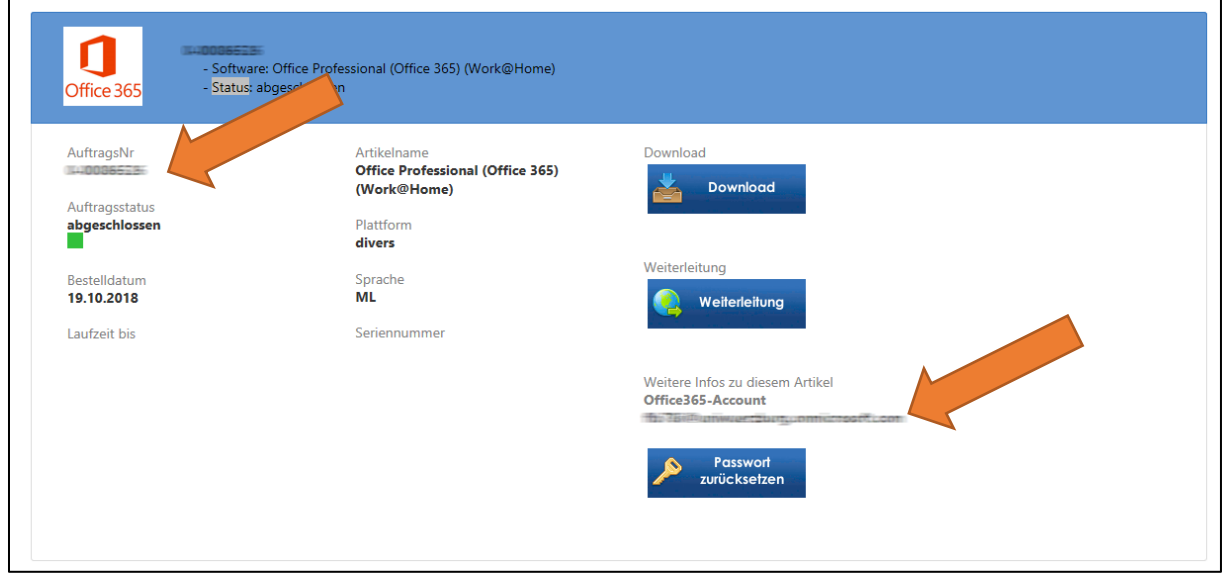

*Abbildung – Office365 Initiale Anmeldedaten*

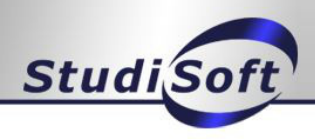

### 1. Schritt - Anmeldung

Nach der Frist bzw. wenn Sie die oben aufgeführte E-Mail erhalten haben, können Sie sich mit den Daten aus der E-Mail an dem Portal von Office 365 [\(https://portal.office.com\)](https://portal.office.com/) anmelden. Zudem finden Sie die initialen Zugangsdaten auch in Ihrer Auftragsverfolgung im StudiSoft unter Ihrem bestehenden Office365-Auftrag. Das Passwort für die erste Anmeldung ist die Auftragsnummer zu Office365 aus dem StudiSoft-Portal.

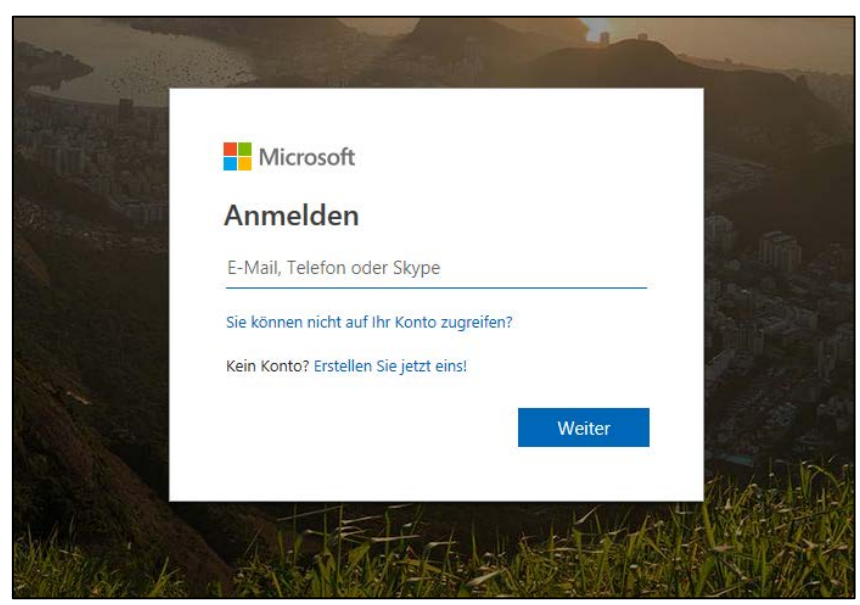

*Tragen Sie hier bitte Ihren Office365-Account ein*

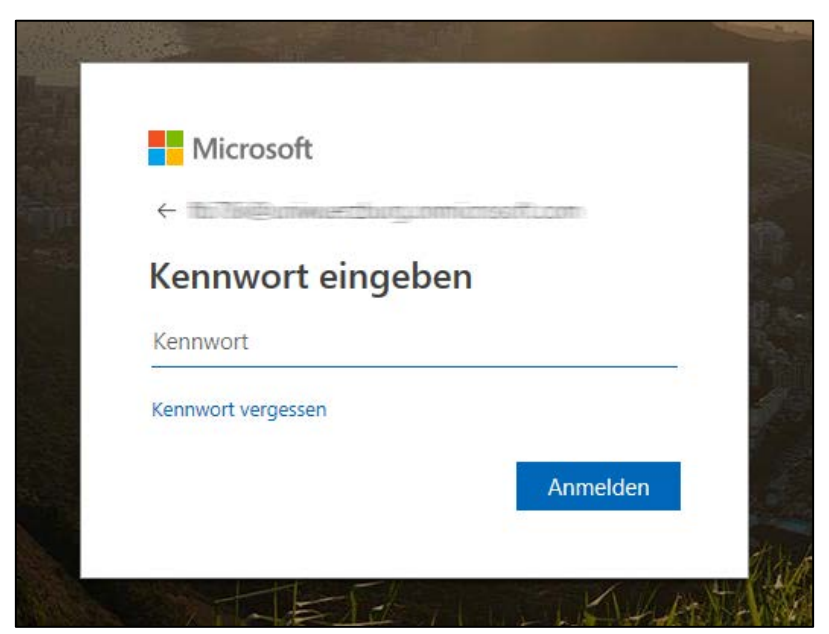

*Abbildung – Kennwort eingeben*

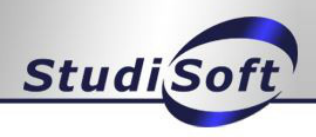

#### 2. Schritt - Passwort ändern

Nach der Anmeldung müssen Sie nun Ihr Passwort ändern. Geben Sie bei "Altes Kennwort" wieder Ihre Auftragsnummer ein.

**HINWEIS: Bitte notieren Sie sich das neue Passwort!**

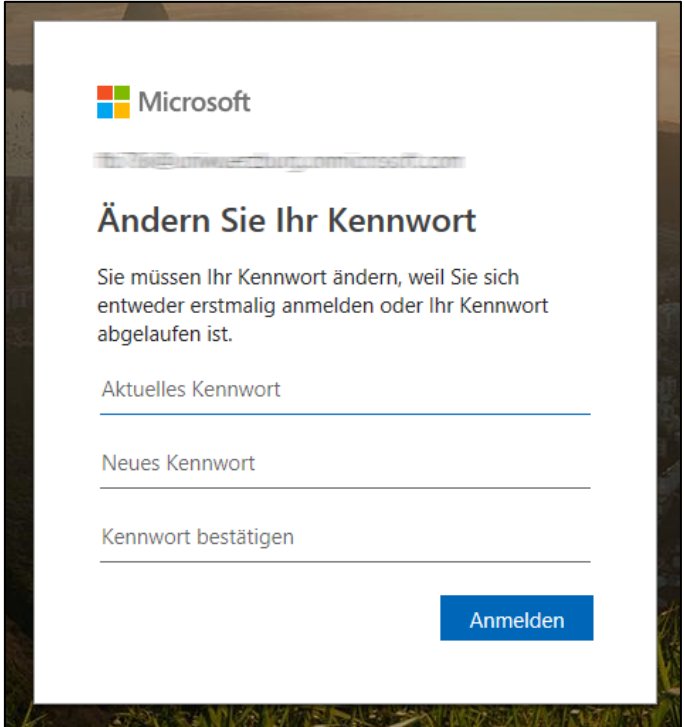

*Abbildung - Kennwort ändern*

Die folgende Meldung können Sie mit "Nein" überspringen

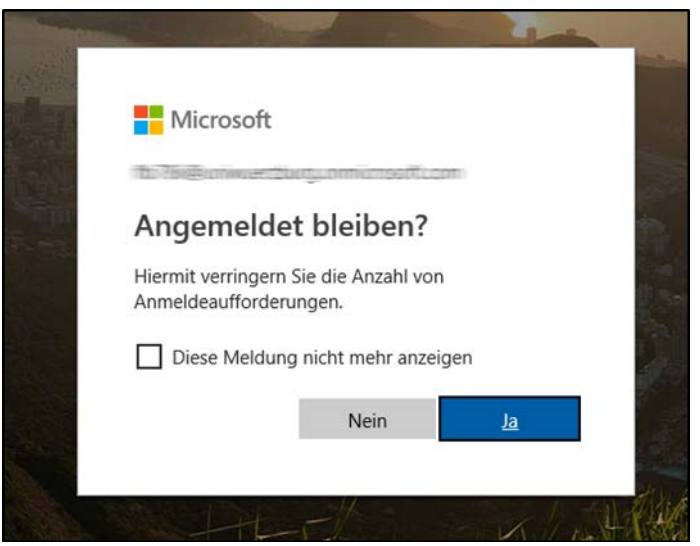

*Abbildung – Meldung "Angemeldet bleiben"*

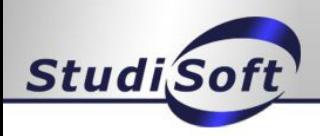

## 3. Schritt - Software installieren

Nun werden Sie automatisch auf die Seite weitergeleitet, von der Sie Office herunterladen können. Wählen Sie bitte in der Oberfläche folgenden Option aus.

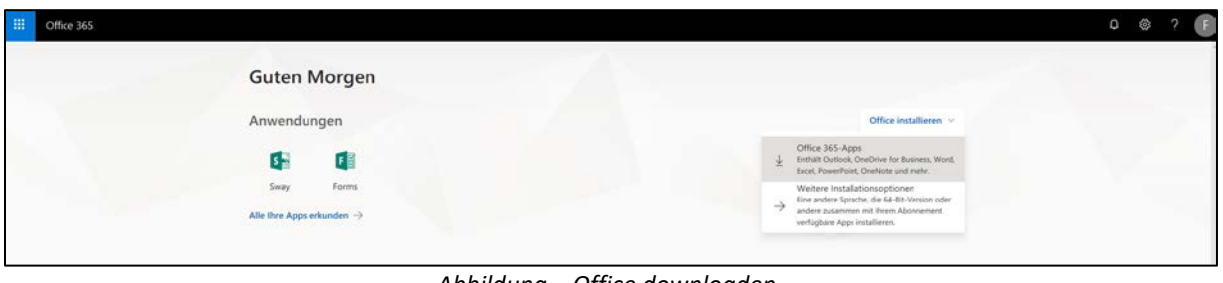

*Abbildung – Office downloaden*

Nun wird der Installer für Ihren PC heruntergeladen. Speichern Sie diesen oder führen Sie diesen direkt aus.

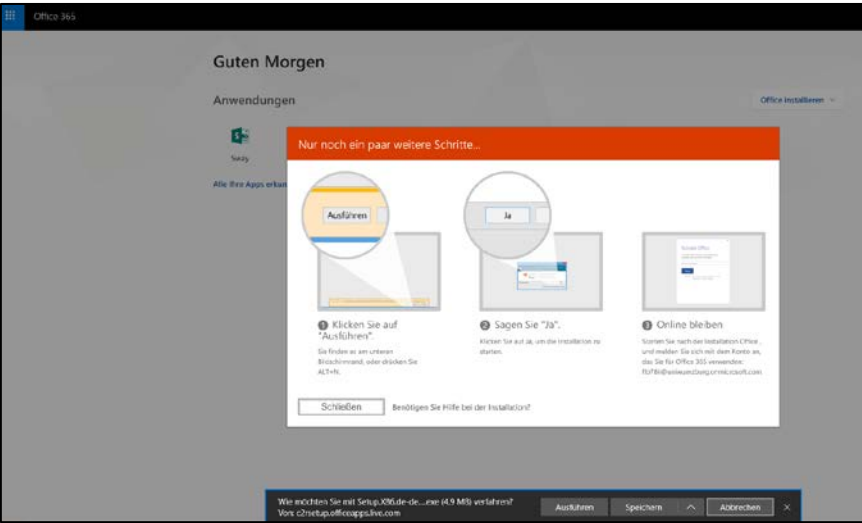

*Abbildung – Office speichern / ausführen*

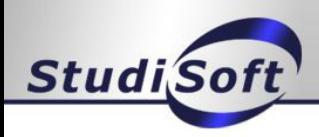

# 3.1 Schritt - Software installieren (Alternative)

Gehen Sie bitte oben auf das Symbol für Ihren Account und wählen Sie "Mein Konto" aus.

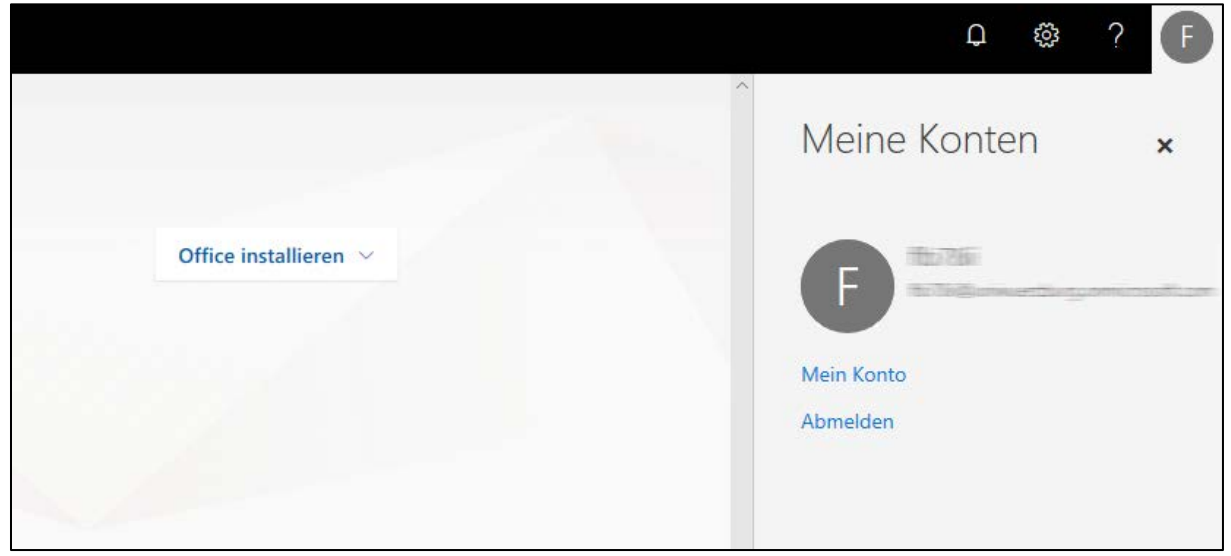

*Abbildung – Mein Konto aufrufen*

Gehen Sie nun auf "Installationsstatus" und wählen Sie dort "Desktopanwendungen installieren" aus

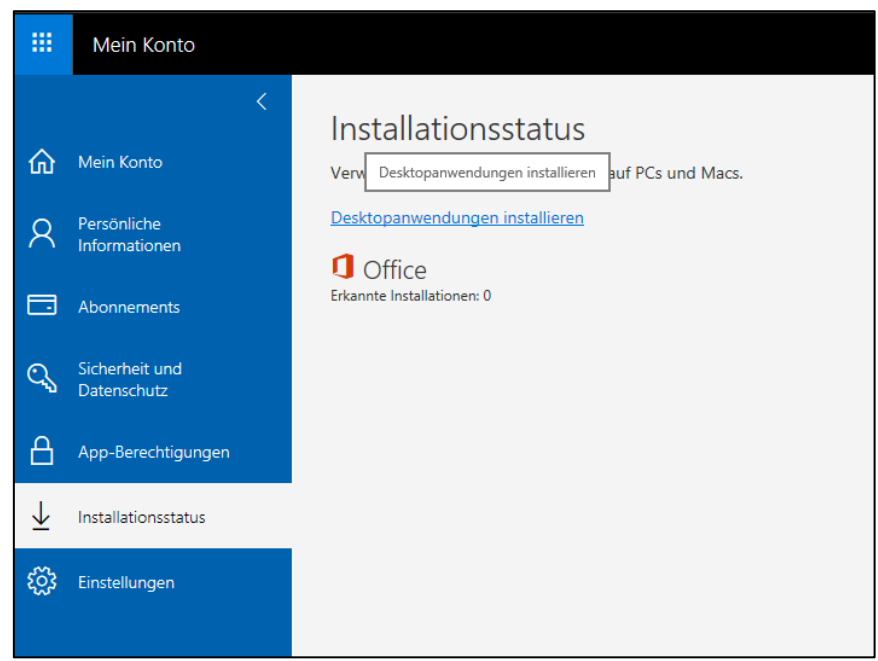

*Abbildung – Mein Konto / Installationsstatus*

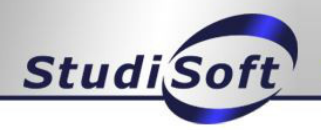

Nun können Sie die gewünschte Sprache und ggf. Version wählen und installieren **Hinweis: Bei Windows wird empfohlen die 32Bit Version zu verwenden auch bei einem 64Bit Windows! Bei dem Betriebssystem Windows Vista kann es bei der Installation zu Problemen kommen. Bitte überprüfen Sie ob Ihr System für die Software geeignet ist in dem Sie auf "Systemanforderungen überprüfen" klicken (siehe Abbildung 3). Es können auch Fehler bei der Installation auftreten, wenn bereits ein Office (z. B. 2010) auf dem PC installiert ist.**

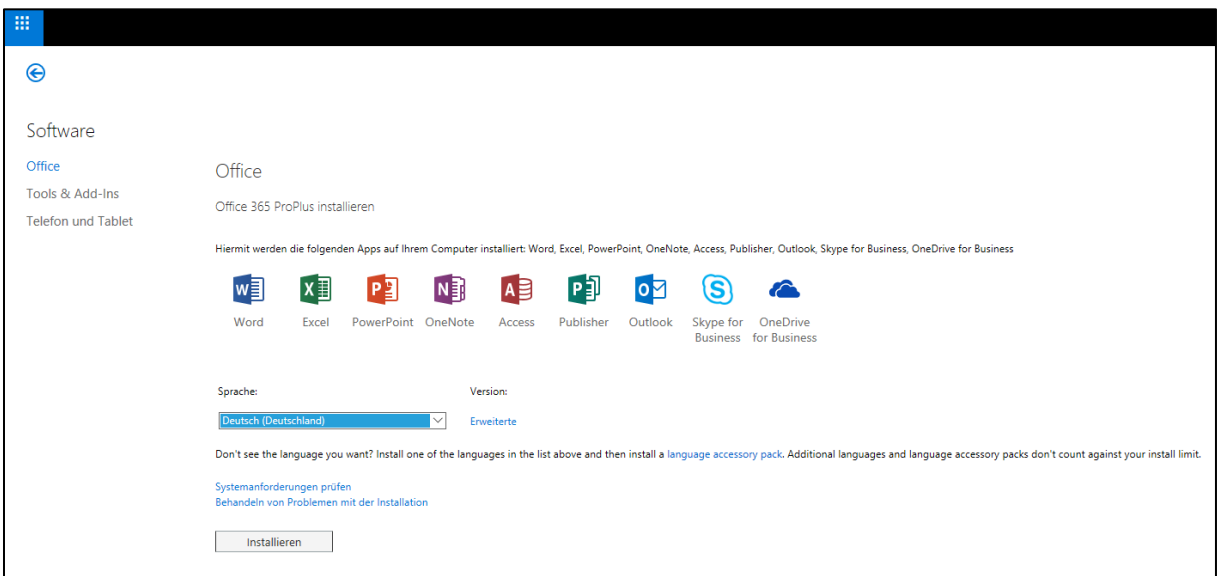

*Abbildung – Software installieren / Auswahl*

Nun wird der Installer für Ihren PC heruntergeladen. Speichern Sie diesen oder führen Sie diesen direkt aus.

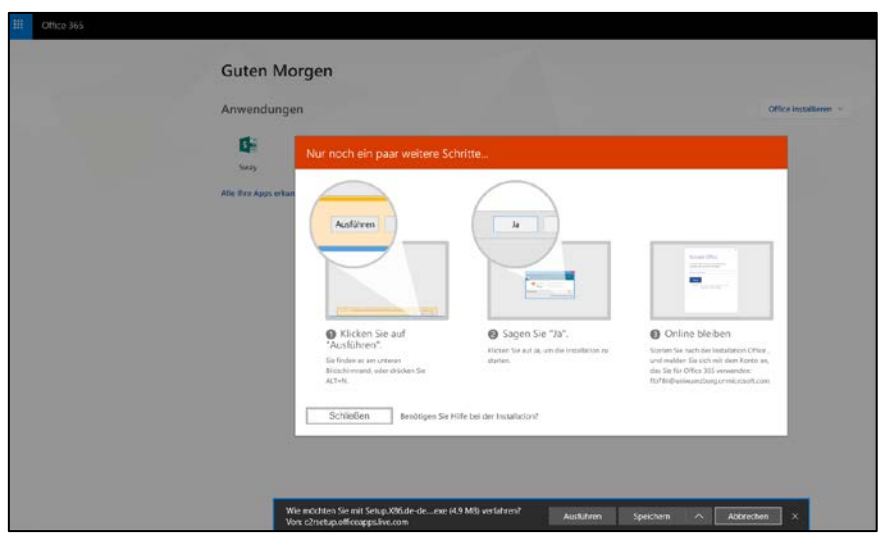

*Abbildung – Office speichern / ausführen*

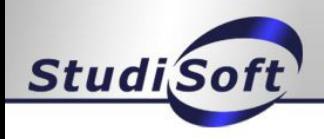

### 4. Schritt – Software aktivieren

4.1 MAC

**Hinweis: Bei der Installation der Software auf einem MAC kann es vorkommen, dass bei der Installation nach einem KEY gefragt wird (Beispiel siehe Abbildung – MAC 2011 Installation). In diesem Fall müssen Sie "Mit einem bestehenden Office 365-Abonnement anmelden" auswählen. Anschließend müssen Sie die folgenden Anmeldedaten verwenden:**

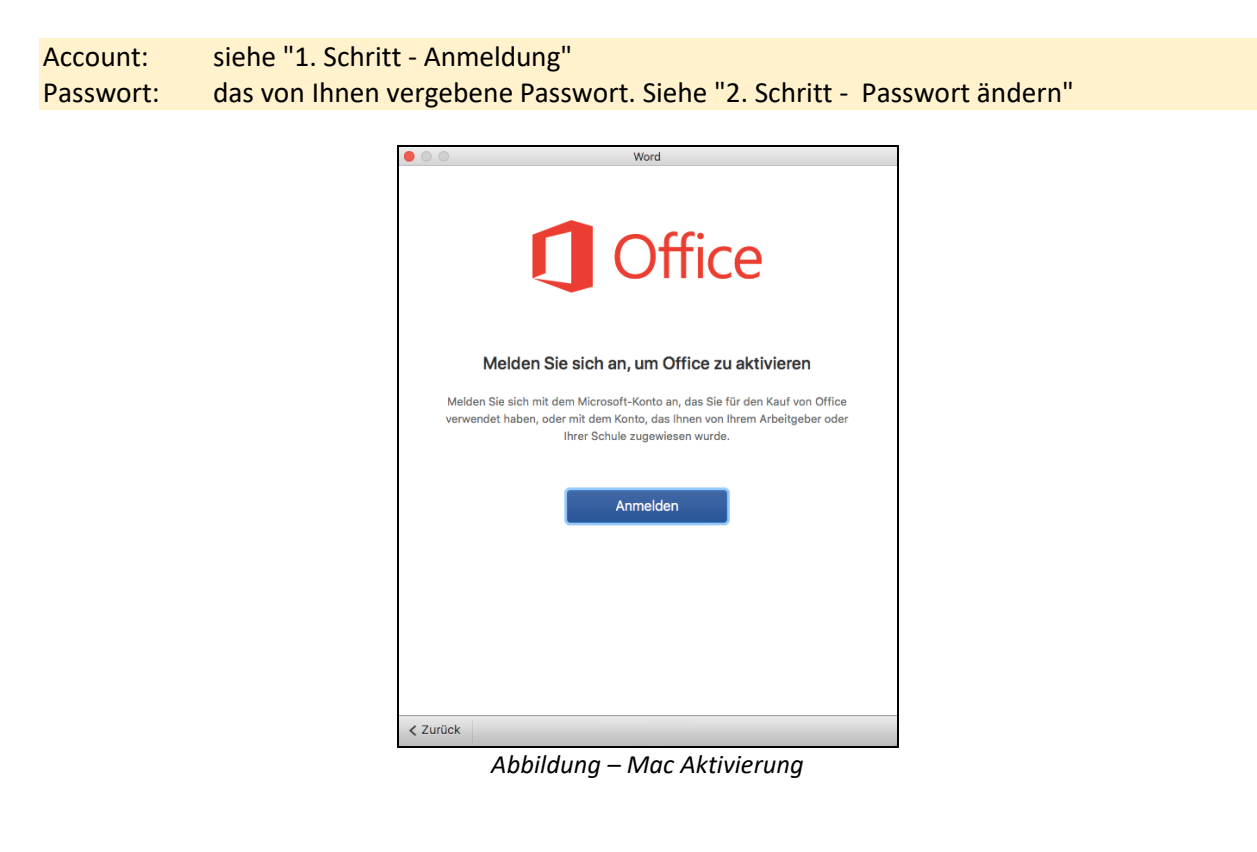

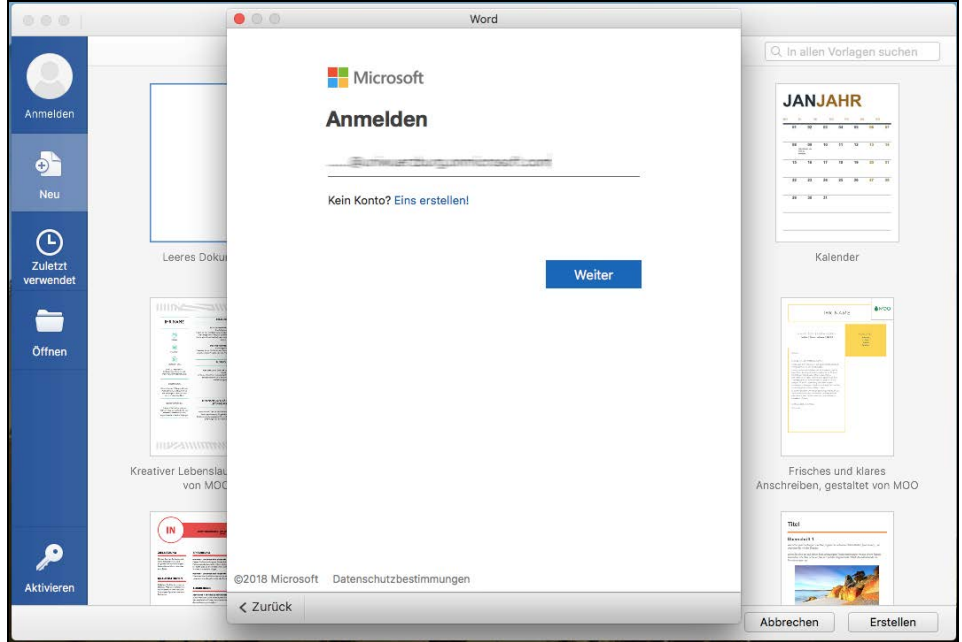

*Abbildung – Mac Aktivierung Office Account*

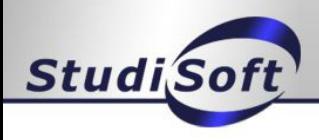

### 4.2 WINDOWS

**Hinweis: Bei der Installation der Software unter Windows kann es vorkommen, dass bei der Installation nach einem KEY/Account gefragt wird. In diesem Fall müssen Sie die folgenden Anmeldedaten verwenden:**

Account: siehe "1. Schritt - Anmeldung" Passwort: das von Ihnen vergebene Passwort. Siehe "2. Schritt - Passwort ändern"

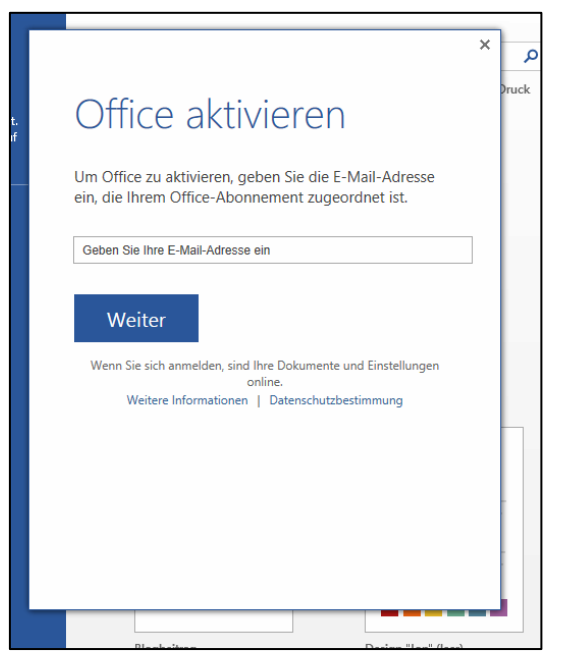

*Abbildung – Windows Aktivierung*

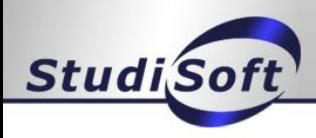

### 5. Passwort neu vergeben

Es besteht nun die Möglichkeit, dass Sie selbst Ihr Passwort zurücksetzen lassen können. Hierzu müssen Sie bitte in Auftragsverfolgung im StudiSoft-Portal. Dort wird nun bei dem entsprechenden Auftrag ein Button angezeigt, auf den Sie klicken müssen.

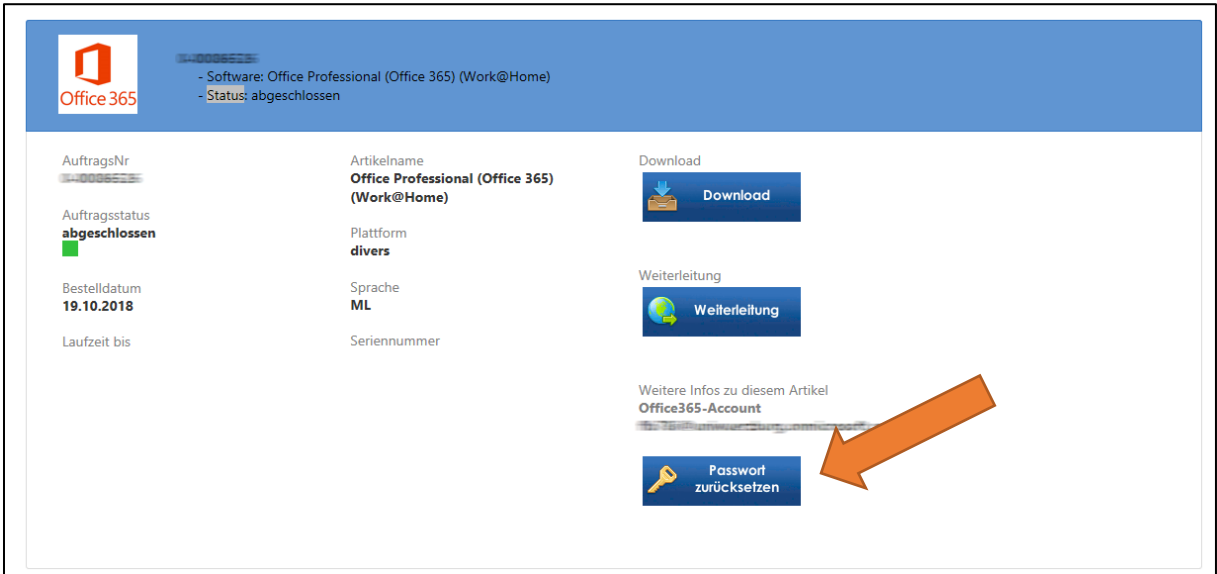

*Abbildung – Auftragsverfolgung Passwort zurücksetzen*

Nach ca. 15 Minuten wird die Änderung übernommen und Sie können sich neu am Portal, wie unter Schritt 1 und 2 aufgeführt ist, anmelden und ein neues Passwort vergeben. NEU: Sie bekommen auch bei dem zurücksetzen Ihres Passworts eine E-Mail.

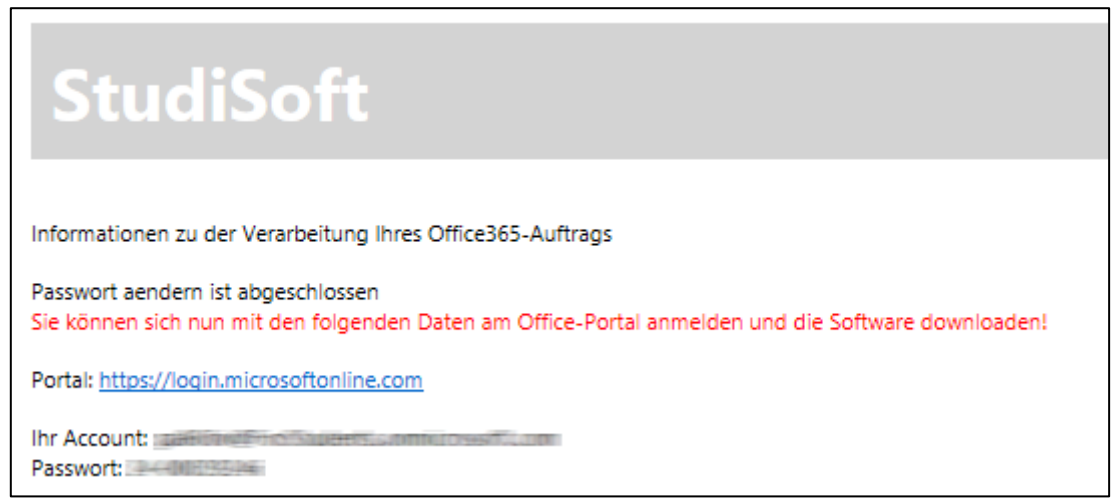

*Abbildung – E-Mail Passwort zurücksetzen*